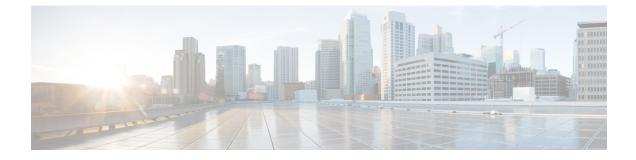

## Media Player in the Messaging Assistant Web Tool (Release 11.5 and later)

• Media Player in the Messaging Assistant Web Tool (Release 11.5 and later), on page 1

# Media Player in the Messaging Assistant Web Tool (Release 11.5 and later)

## Working with Media Player

Unity Connection supports Media Player that provides the functionality of play, record, upload and download a voice name of a user and greetings using phone. The Media Player appears on various pages in the Messaging Assistant web tool.

The Media Player supports the phone as playback or recording device. The player gives an option to enter the primary extension or phone number or Directory URI that Connection calls to listen or record by phone.

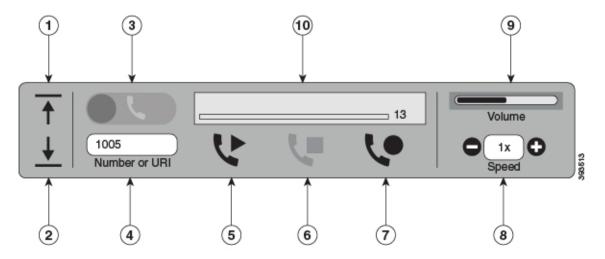

The Media Player also supports the computer as playback or recording device along with phone. The player provides an option to select the phone or computer for playback and recording.

|          | $\begin{array}{c} 3 \\ \downarrow \\ \downarrow \\ \end{array} $                                                                                                    |  |  |  |  |
|----------|----------------------------------------------------------------------------------------------------|--|--|--|--|
| <b></b>  |                                                                                                    |  |  |  |  |
| <u>+</u> | 67671<br>Number or URI                                                                                                    |  |  |  |  |
| 2        | $ \begin{array}{cccccccccccccccccccccccccccccccccccc$                                                                                                    |  |  |  |  |
| 1        | Uploads prerecorded WAV files.                                                                                                    |  |  |  |  |
| 2        | Downloads recorded media.                                                                                                    |  |  |  |  |
| 3        | Toggle button to select either phone or computer as playback and recording device. <sup>1</sup> Note       By default, computer option is enabled as playback and recording device. |  |  |  |  |
| 4        | (Applicable only when phone is selected as playback and recording device) Number or $URI^2$                                                                                         |  |  |  |  |
| 5        | Play or Pause recording.                                                                                                    |  |  |  |  |
| 6        | Stop playback.                                                                                                    |  |  |  |  |
| 7        | Record or Pause                                                                                                    |  |  |  |  |
| 8        | Controls playback speed <sup>3</sup>                                                                                                    |  |  |  |  |
| 9        | Controls volume. <sup>4</sup>                                                                                                    |  |  |  |  |
| 10       | Shows the progress of playback or recording in seconds. For example-3s and 13s as shown in                                                                                          |  |  |  |  |

<sup>1</sup> Prior to release 11.5(1) SU5, only phone is supported for playback and recording.

<sup>2</sup> Enter the phone number or Directory URI on which you can record or play the voice name of the user or greetings.

<sup>3</sup> By default, the value of the speed is set to 1x. You can change the speed to the level -1x, 2x and 3x.

<sup>4</sup> By default, the value of the volume is set to 50. You can change the volume in the range 0 to 100.

figure.

**Note** When you upload a prerecorded WAV file on the Media Player, you must **Save** the page to successfully upload the file.

## **Supported Audio Formats**

Unity Connection supports the following audio format for the recorded file:

- PCM linear
- G.711 mu-law
- G.711 a-law
- G.729a
- G.726
- GSM 06.10

You can record or upload the WAV file in the above audio format.

### Table 1: Comparison of Audio Codecs Used for Recording

| Recording Audio Codec | Audio Quality | Supportability       | Disk Space Used | Sampling Rate | Channels |
|-----------------------|---------------|----------------------|-----------------|---------------|----------|
| PCM linear            | Highest       | Widely supported     | 16 KB/sec       | 8 kHz/sec     | 1        |
| G.711 mu-law/a-law    | Moderate      | Widely supported     | 8 KB/sec        | 8 kHz/sec     | 1        |
| G726                  | Moderate      | Moderately supported | 4 KB/sec        | 8 kHz/sec     | 1        |
| GSM 6.10              | Moderate      | Poorly supported     | 1.63 KB/sec     | 8 kHz/sec     | 1        |
| G.729a                | Lowest        | Poorly supported     | 1 KB/sec        | 8 kHz/sec     | 1        |

Supported Audio Formats